# **入口/出口ICを編集する**

#### 設定する

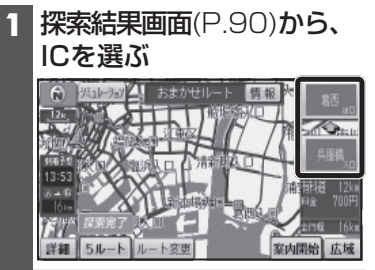

## **2** 利用したいICを選ぶ

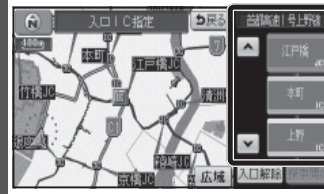

● 左画面でスクロールすると、 中心付近のICが右画面に表示 されます。

### **3** 探索開始 を選ぶ

● 入口/出口ICが設定され、ルート 探索を開始します。

#### 指定したICに複数の出入口が ある場合は

# 次候補 で入口/出口ICを選び、 セットを選ぶ

(指定したICに複数の出入口が ある場合のみ)

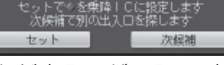

● 選んだ出入口が、入口/出口IC に設定され、ルート探索を開始 します。

#### お知らせ

- 目的地が高速道路上の場合は、 出口の指定はできません。
- 現在地が高速道路上の場合は、 入口の指定はできません。
- ルート変更画面(P.92)からICを 選んでも、入口/出口ICを編集でき ます。

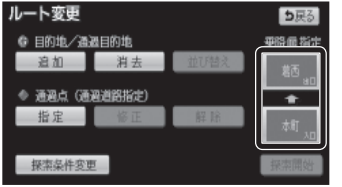

● 全ルート図(P.98)からICを選んでも、 入口/出口ICを編集できます。

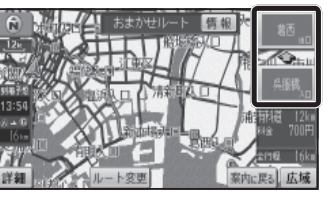

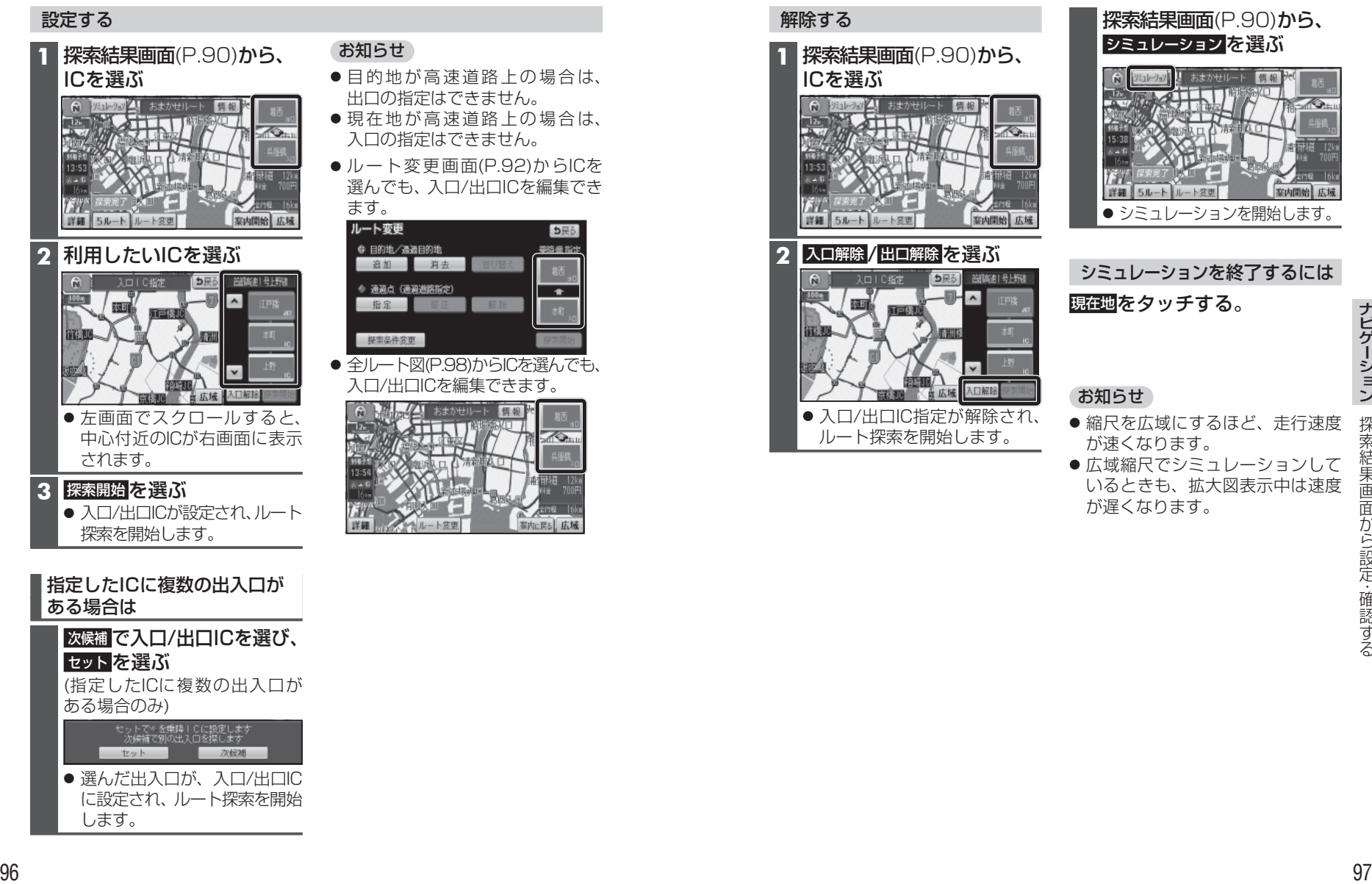

# ● 縮尺を広域にするほど、走行速度

**ルートを シミュレーションする**

● 広域縮尺でシミュレーションして いるときも、拡大図表示中は速度 が遅くなります。

**などの**など、このような、このような、このような、このような、このような、このような、このような、このような、このような、このような、このような、このような、このような、このような、このような、このような、このような、この

案内開始 広域